## **How to Sign Up for Instagram**

As we explained in our previous tutorial, Instagram is a service that is based primarily on mobile devices. Therefore, you'll have to download the Instagram application on your tablet computer or smart phone before you can join Instagram. See our [How to Download Instagram tutorial](https://techboomers.com/t/how-to-download-instagram) for instructions on how to do that.

Note that this tutorial demonstrates how to sign up for Instagram on an Android-powered smart phone, but the sign-up process for an iPad, iPhone, or other mobile device is pretty much identical.

## **To create an Instagram account: How to Sign Up for Instagram**

As we explained in our previous tutorial, Instagram is a service that is based primarily on mobile devices. Therefore, you'll have to download the Instagram application on your tablet computer or smart phone before you can join Instagram. See our [How to Download Instagram tutorial](https://techboomers.com/t/how-to-download-instagram) for instructions on how to do that.

Note that this tutorial demonstrates how to sign up for Instagram on an Android-powered smart phone, but the sign-up process for an iPad, iPhone, or other mobile device is pretty much identical.

## **To create an Instagram account:**

1. Find the Instagram application on your mobile device, and tap it to open it.

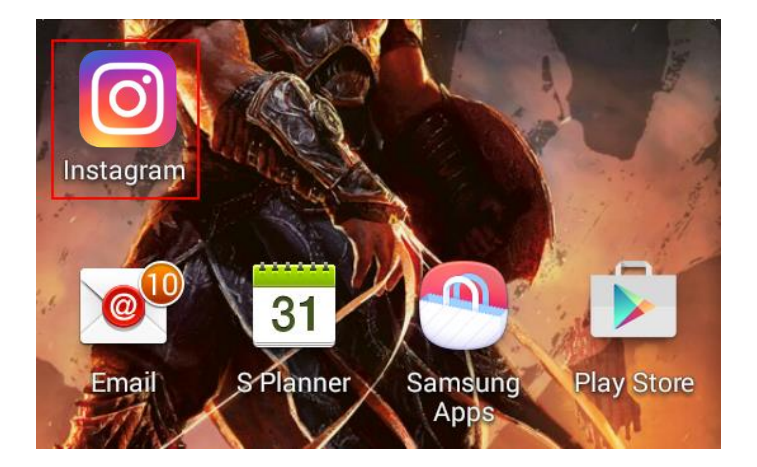

2. If you've never used Instagram before, you will see that **Sign Up** is automatically selected. You can choose to sign up with your email address, or you can sign up using your Facebook credentials.

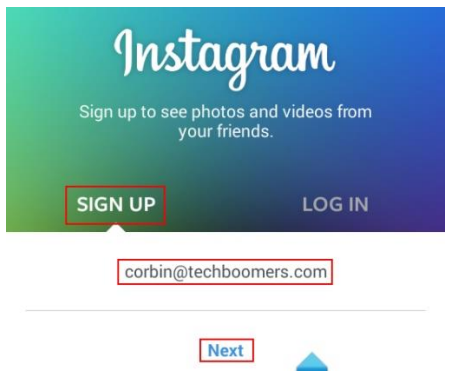

Assuming that you want to sign up via email, tap **Enter Your Email** and type in your email address. Then tap **Next**.

3. You will be asked to provide your full name. Type it in and tap **Next**, or if you don't want to provide your name, tap **Skip** in the top-right corner.

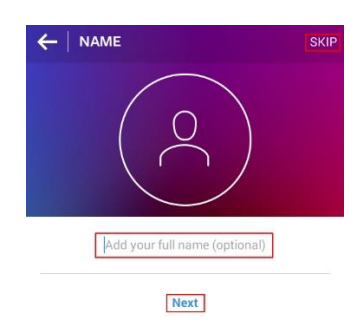

4. Regardless of whether or not you provide your full name for Instagram, you will be asked to choose a user name. Type it in and then tap **Next**.

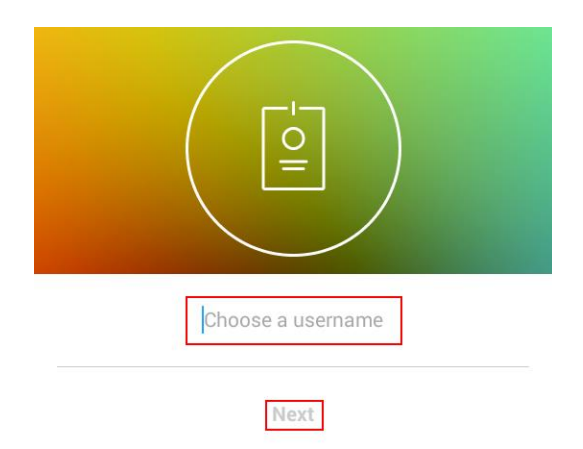

5. Next, you will be asked to provide a password, so type that in now. It must be at least 6 characters long. (NOTE: You can tap the eye icon to hide the characters in your password as you type them, to protect them from anyone trying to snoop over your shoulder.)

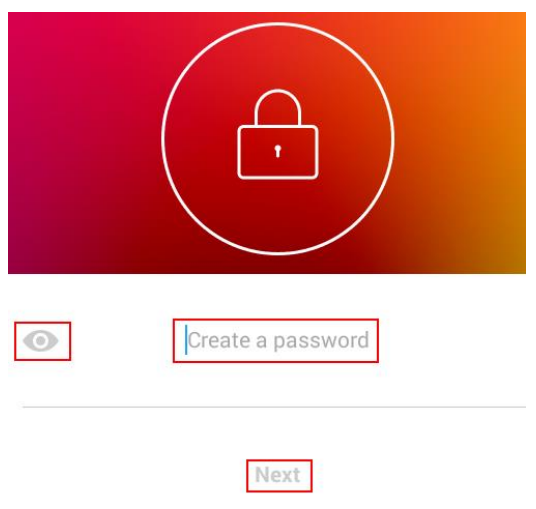

After you've typed in your password, tap **Next**.

- 6. Next, Instagram will ask you to choose a profile photo. You have three options:
	- Take a photo with your mobile device's camera and use it as your profile photo
	- Use a photo that is already on your mobile device
	- Import a photo from your Facebook or Twitter account

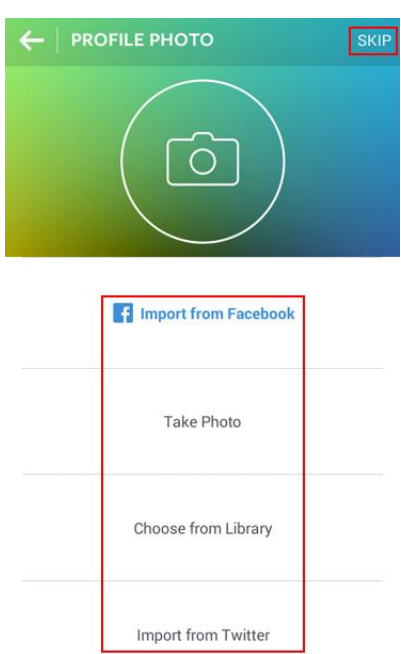

If you don't feel like providing a profile photo right now, you can also tap **Skip**.

7. Instagram will now ask if you want to find friends to follow on Instagram based on whom you're already connected with on Facebook. If you do, tap **Find Friends on Facebook** and follow the instructions (which will likely include logging into your Facebook

account. If you'd like to find friends later, tap **Skip** instead. (You will have to tap **Yes, Skip** in a confirmation window if you choose this option.)

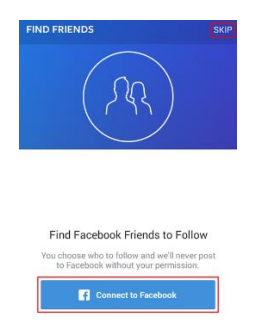

8. Next, Instagram will ask if it can check the contacts in your mobile device to see if any of them are on Instagram. If you want to do this, click **Find Contacts to Follow**. If you'd rather do it later, click **Skip**. (Again, you will have to tap **Yes, Skip** to confirm that you really want to skip this step.)

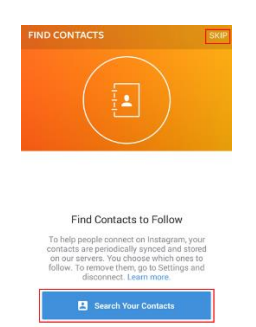

9. Now, you will be asked to follow certain other popular people or brands on Instagram. Find someone or something that you're interested in, and tap **Follow**. (The button will change to say "Following" and turn green.)

Once you're done, tap the checkmark in the top-right corner.

This should take you to your main feed on Instagram. Congrats! You're all set!

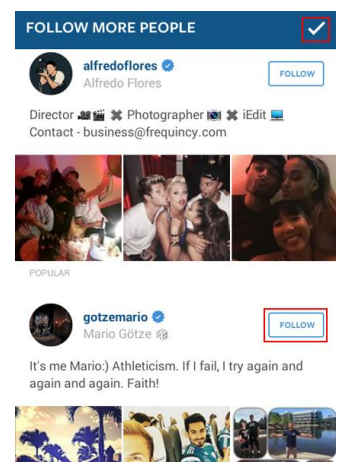

Find the Instagram application on your mobile device, and tap it to open it.